## **Check your DAR (degree audit report)!**

- 1. Log into e-services with your starID and password.
- 2. Click on "Academic Records on the left side.
- 3. Click on "Degree Audit."

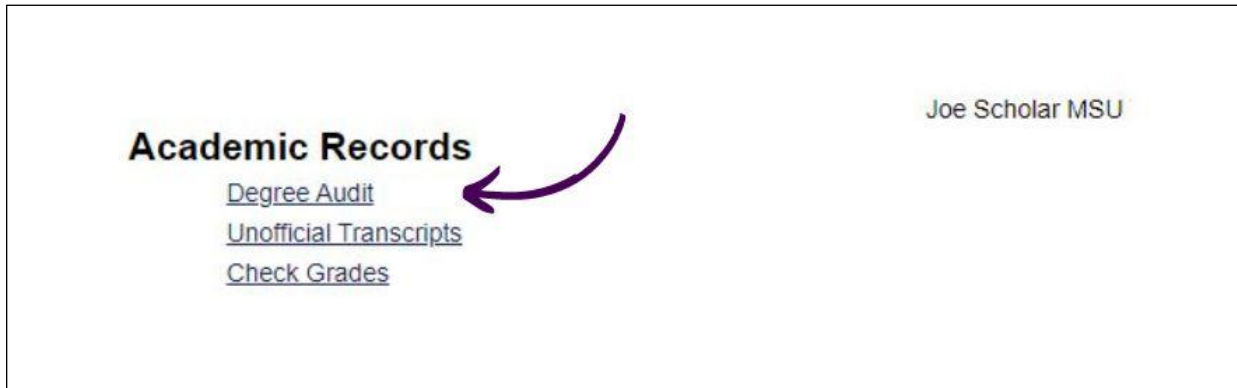

4. Click on "Open Degree Audit, Graduation Planner, and Schedule Builder."

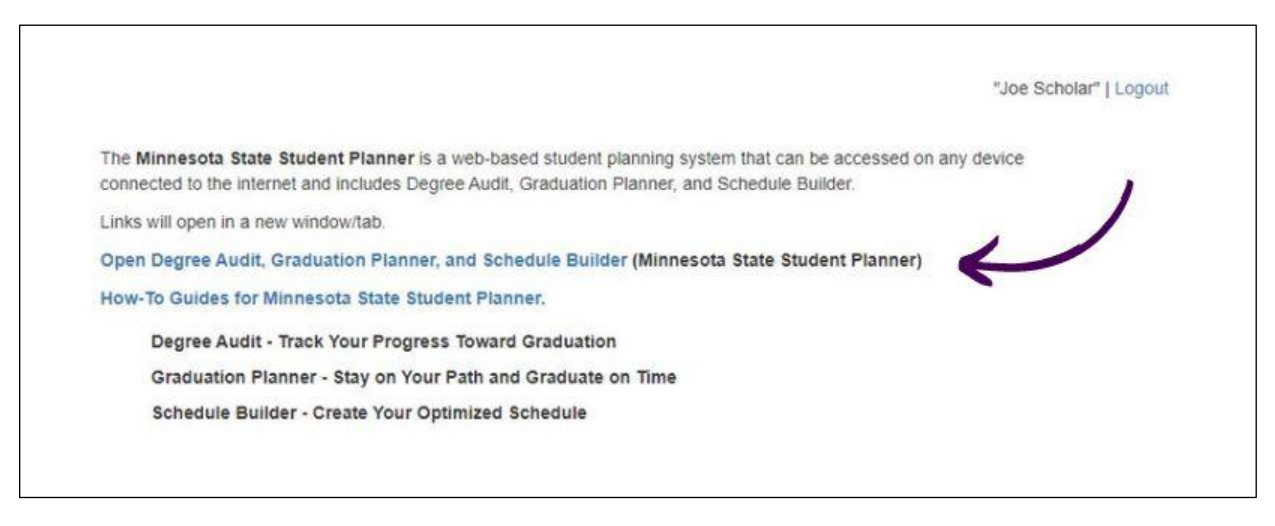

- 5. Log in with your starID and password.
- 6. Click "Run Declared Programs."

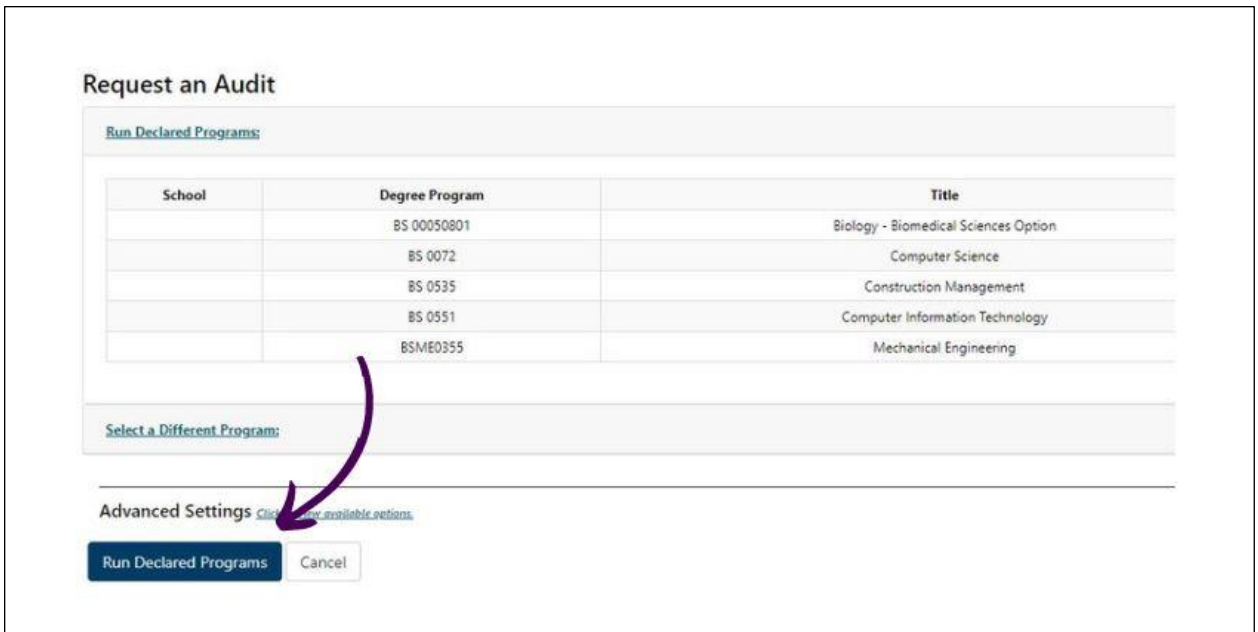

7. Select "View Audit." Be sure to select the report for your major program, not the Minnesota Transfer Curriculum report.

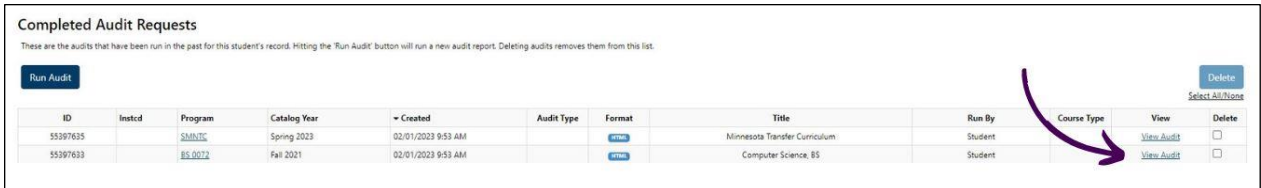